## TUTO POUR TELECHARGER LES CERTIFICATS MEDICAUX

Participants Sinse

1 - Aller sur le site CAP HOSTENS :

http://www.caphostens.fr/

2 - Cliquer sur inscription / inscriptions en ligne :

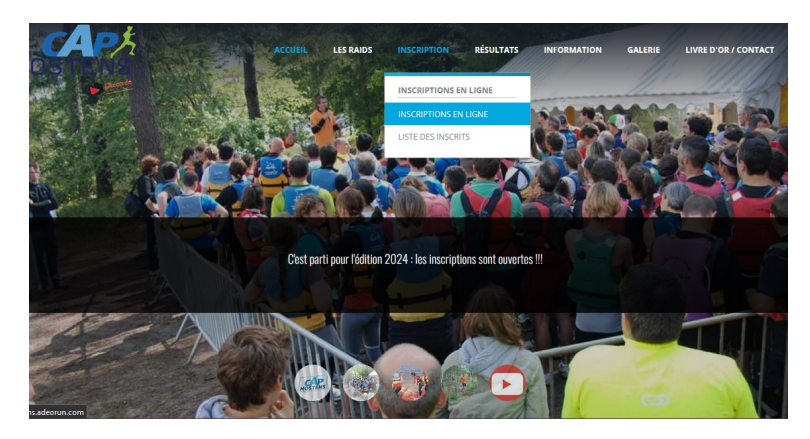

3 - Cliquer sur l'onglet participants :

Cap Hostens

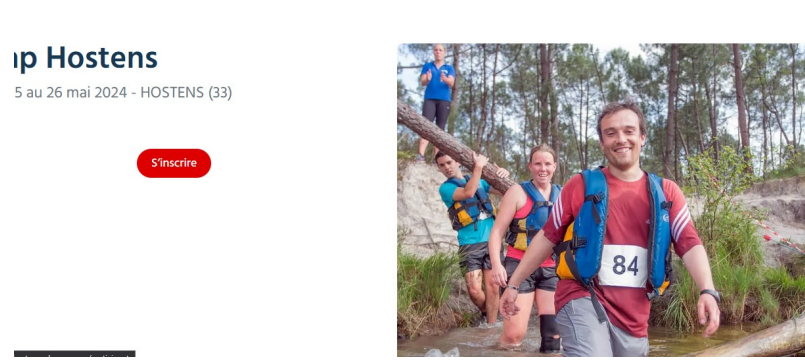

4 - Renseigner votre nom dans rechercher puis cliquer sur gérer:

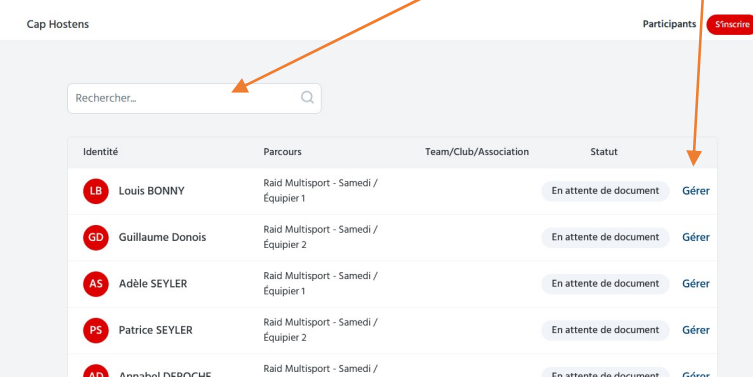

5 – Renseigner votre adresse mail que vous avez rentré lors de votre inscription :

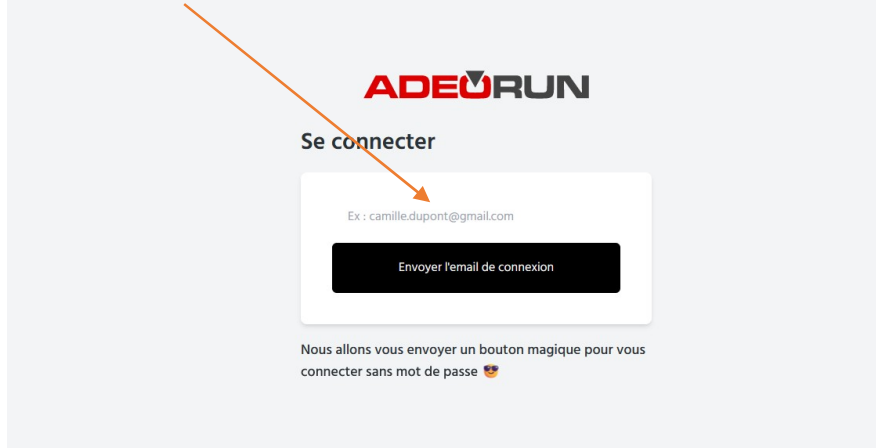

6 – Cliquer sur le lien que vous avez reçu dans votre boite mail et déposer votre fichier (choisir le type certificat / FFA …)dans l'encadré en pointillé ou cliquer sur charger un fichier :

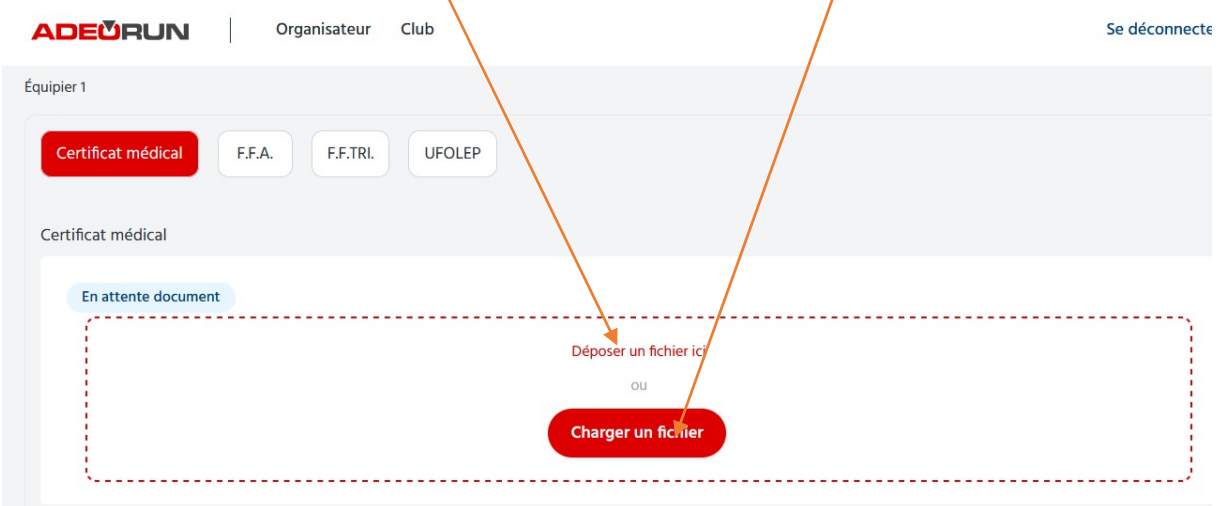

L'EQUIPE CAP HOSTENS